**LMS Profík** Manuál pro externí osoby – Nastavení zástupce (v0.2)

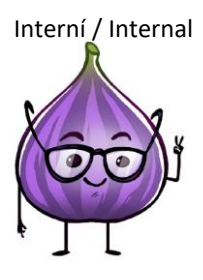

## **Rozšířené nastavení zastupování ve Vzdělávání**

(tj. aby zástupce mohl přihlašovat na termíny, mohl dělat reporty, apod.)

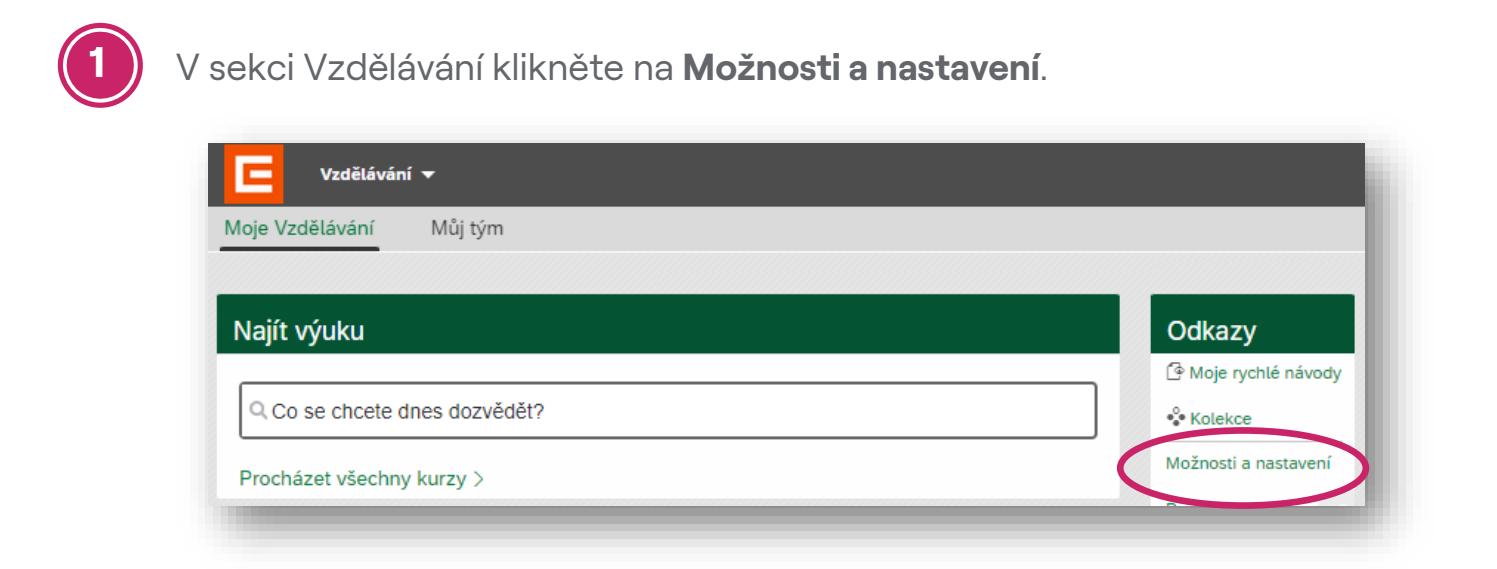

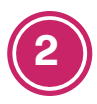

Klikněte na tlačítko **Přidat**.

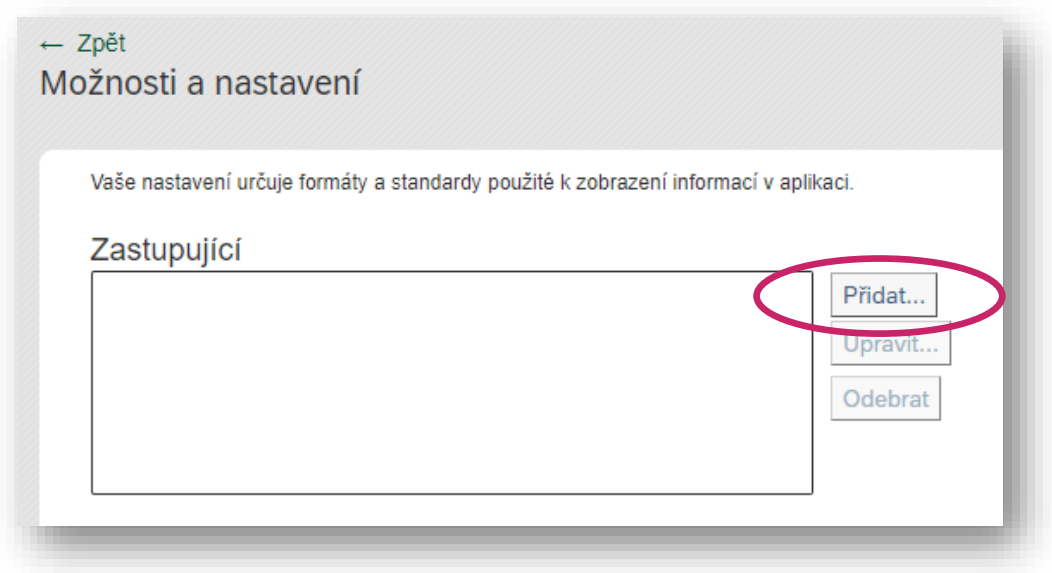

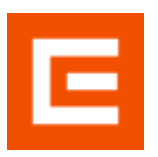

## **LMS Profík** Manuál pro externí osoby – Nastavení zástupce (v0.2)

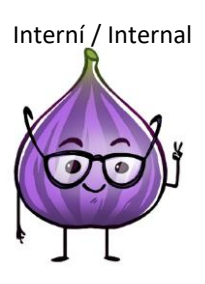

**3**

Doplňte jméno zastupujícího (1), případně spusťte rozšířené hledání (2).

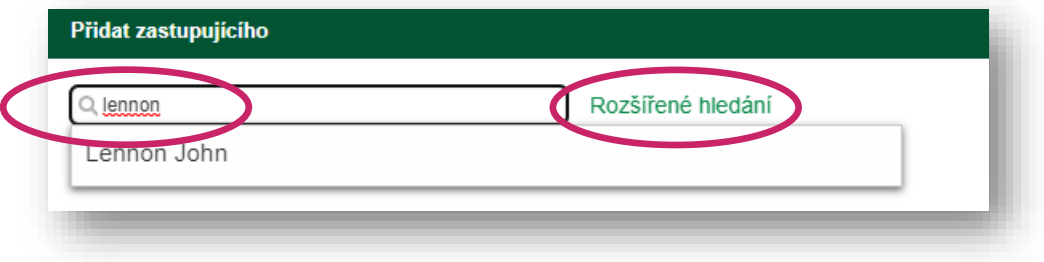

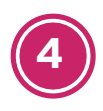

Zvolte volbu **Vybraná povolení**, zaškrtněte požadovaná povolení, klikněte na **Uložit** a poté na **Použít změny**.

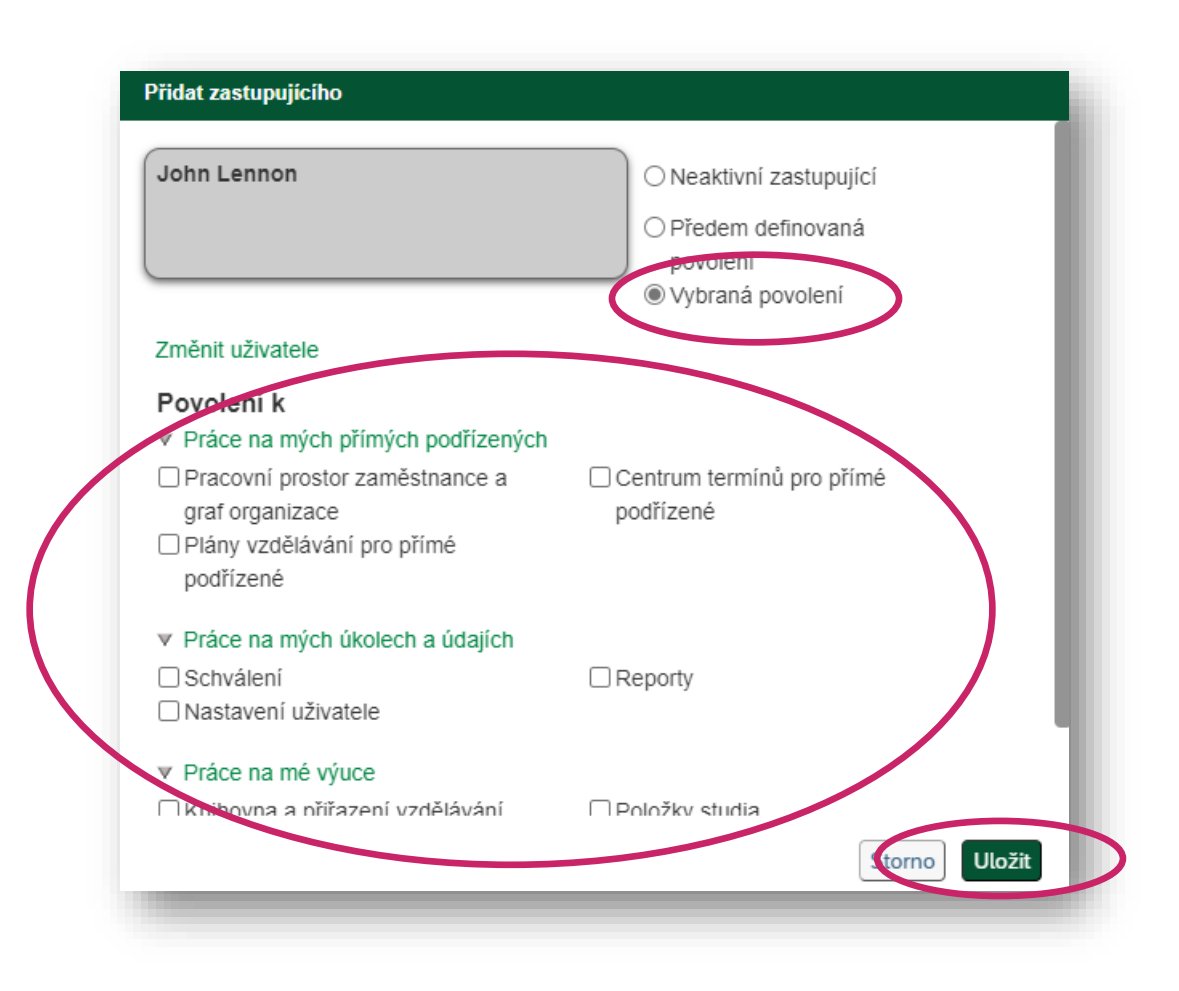

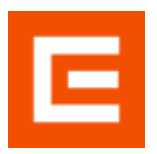

**5**

**LMS Profík** Manuál pro externí osoby – Nastavení zástupce (v0.2)

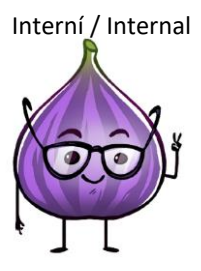

Nastavení je možní kdykoliv změnit:

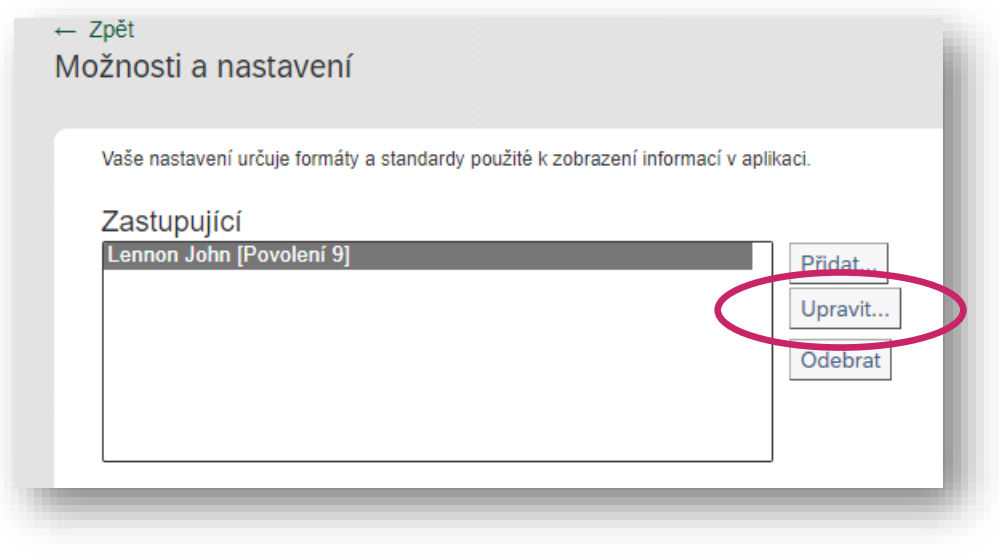

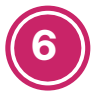

Zástupce si musí v sekci **Vzdělávání** vybrat pověřenou osobu v sekci **Odkazy** kliknutím na šedé pole.

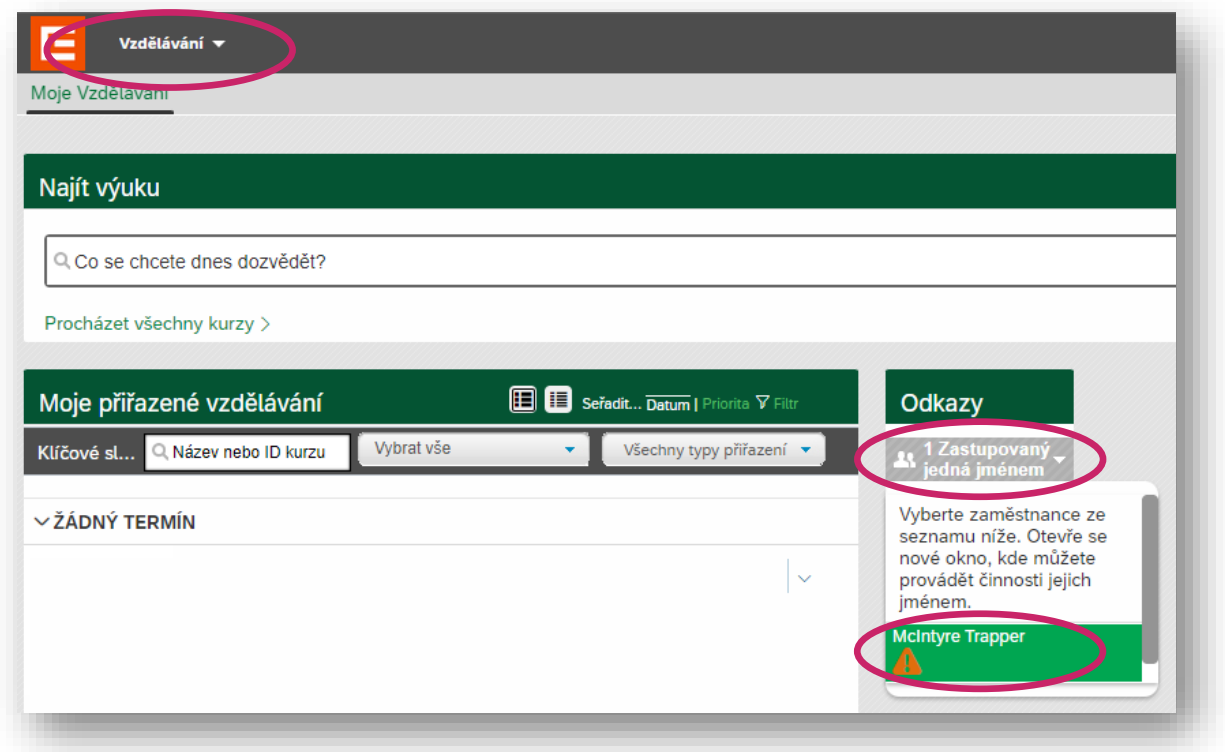

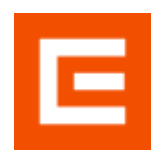

**LMS Profik** Manuál pro externí osoby - Nastavení zástupce (v0.2)

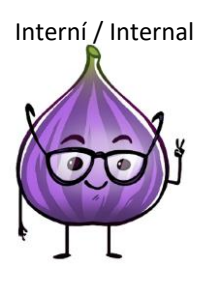

## Tímto krokem se otevře režim zastupujícího včetně dlaždice Můj tým:

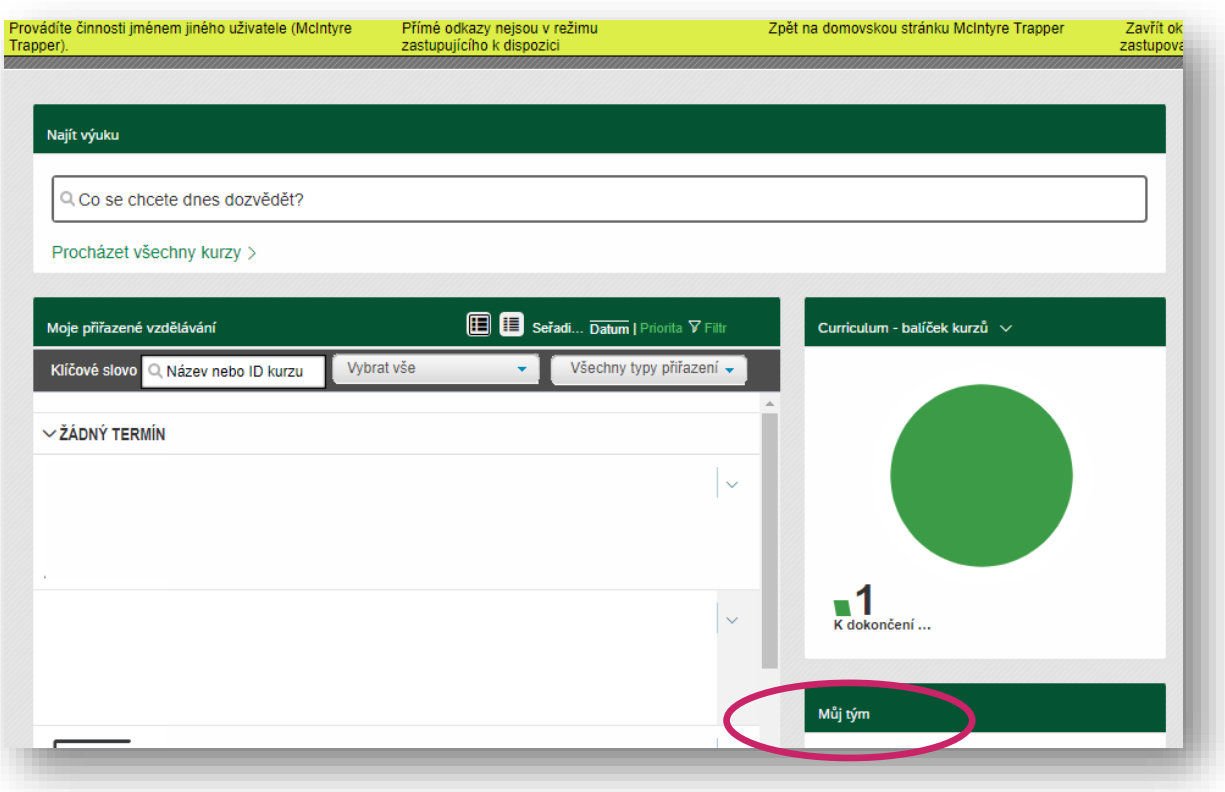